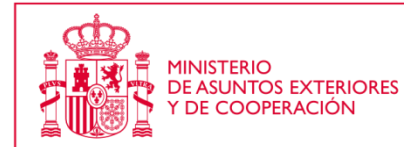

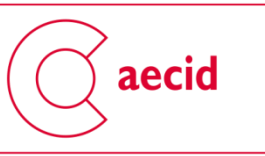

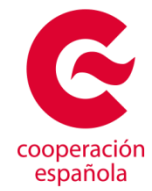

# **Instrucciones Técnicas para cumplimentar una SOLICITUD DE SUBVENCIONES A ACCIONES DE COOPERACIÓN PARA LA REALIZACIÓN PROYECTOS DE INNOVACIÓN PARA EL DESARROLLO DE LA AECID.**

En el presente documento encontrará información sobre:

- cómo solicitar a la AECID subvenciones para acciones de cooperación para el desarrollo 2015 en línea, ya sea únicamente por internet con firma electrónica, o grabadas en la aplicación sin firma y por tanto presentadas con la documentación administrativa correspondiente.
- cómo obtener un DNI electrónico o un certificado electrónico,

Antes de iniciar su solicitud, desde la AECID, se recomienda tenga en cuenta las siguientes consideraciones:

En cuanto a las especificaciones técnicas deberá disponer en su ordenador de los siguientes componentes según el sistema operativo que tenga instalado:

**Windows** 

- Java versión 6 o superior
- Acrobat Reader versión 8.1 o superior
- Navegadores web:
	- o Internet Explorer 6 o superior
	- o Mozilla Firefox 1.5 o superior

Linux

- Java versión 6 o superior
- Acrobat Reader versión 8.1 o superior
- Navegadores web:
	- o Mozilla Firefox 1.5 o superior

Para operar bien en la nueva plataforma lo mejor es navegar con Internet Explorer. También se puede usar Mozilla si está bien configurada la navegación con certificado digital. No es recomendable usar google Chrome. Algunos anti virus pueden bloquear el normal funcionamiento de la plataforma, por eso, en caso de problemas, recomendamos probar en otros equipos o desactivar el antivirus. Si transcurre mucho tiempo desde la autenticación en la plataforma es posible que caduque la sesión y sea necesario volver a acreditarse o incluso reiniciar la aplicación

Por otra parte, en relación a otros requisitos es aconsejable:

1- Que al menos un representante legal de la entidad tenga dispositivos de autentificación electrónica como por ejemplo DNI electrónico, o certificado electrónico.

2- Que se obtenga el siguiente documento escaneado para cargarlo en la aplicación:

- Poder notarial o documento similar de al menos un representante legal, el que vaya a respaldar legalmente las solicitudes de subvención u otros trámites con la AECID.

Puesto que estos documentos son un escaneado hecho por la propia entidad, equivalente a una copia simple o sin compulsar, si la AECID no dispone de ellos (por haberlos obtenido en el marco anteriores convocatorias) la entidad tendrá inevitablemente que hacer llegar en papel una copia compulsada de los mismos.

## **1) CÓMO SOLICITAR A LA AECID SUBVENCIONES A ACCIONES DE COOPERACIÓN PARA LA REALIZACIÓN PROYECTOS DE INNOVACIÓN PARA EL DESARROLLO**

Las solicitudes de subvenciones a Acciones de Cooperación de la AECID se deben presentar necesariamente en una aplicación informática en línea. Actualmente, siempre y cuando el representante legal disponga de certificado digital o DNI electrónico, las entidades solicitantes pueden cursar sus solicitudes íntegramente por internet, sin necesidad de entregar a la AECID ningún documento en papel. Este avance ha sido posible cambiando la aplicación a una nueva plataforma. En consecuencia, para usuarios de convocatorias precedentes ya registrados, los *nombres de usuarios* y *contraseñas* anteriores siguen plenamente vigentes para la convocatoria actual.

Autenticación de usuarios **Trámites disponibles Registro y Alta como interesado Acciones de Cooperación** Acceso a Formulario **Envío del Formulario de solicitud Envío con Firma electrónica Envío Simple** (usuario y contraseña) **Presentación de solicitud impresa Alta del representante legal Declaración Responsable Acces** a trámites con **Firma Electrónica Accesso a trámites con usuario y contraseña Autorización de acceso a trámites** Alta de otros usuarios

El proceso de solicitud responde al siguiente esquema:

## **1) AUTENTICACIÓN DE USUARIOS: REGISTRO-ALTA COMO INTERESADO**

Para acceder a la plataforma tecnológica de la AECID es necesario identificarse en la siguiente ruta:

#### <https://www.aecid.gob.es/OficinaVirtualAECID/inicio.do>

Hay que pulsar el botón "Autenticar", arriba a la derecha, para que el usuario pueda cargar en el sistema sus datos.

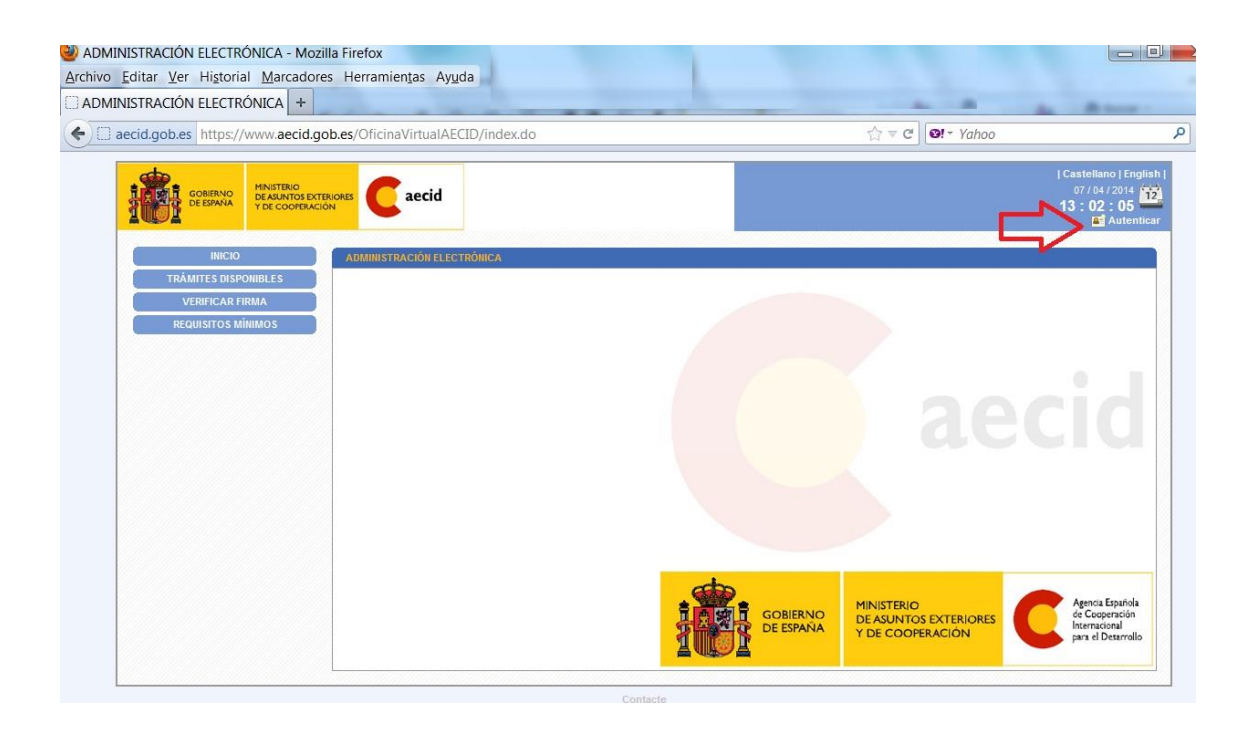

Cuando se accede por primera vez es necesario "Registrarse", que equivale a obtener un usuario válido y una contraseña, para ello se debe consignar la información básica requerida para operar en la plataforma.

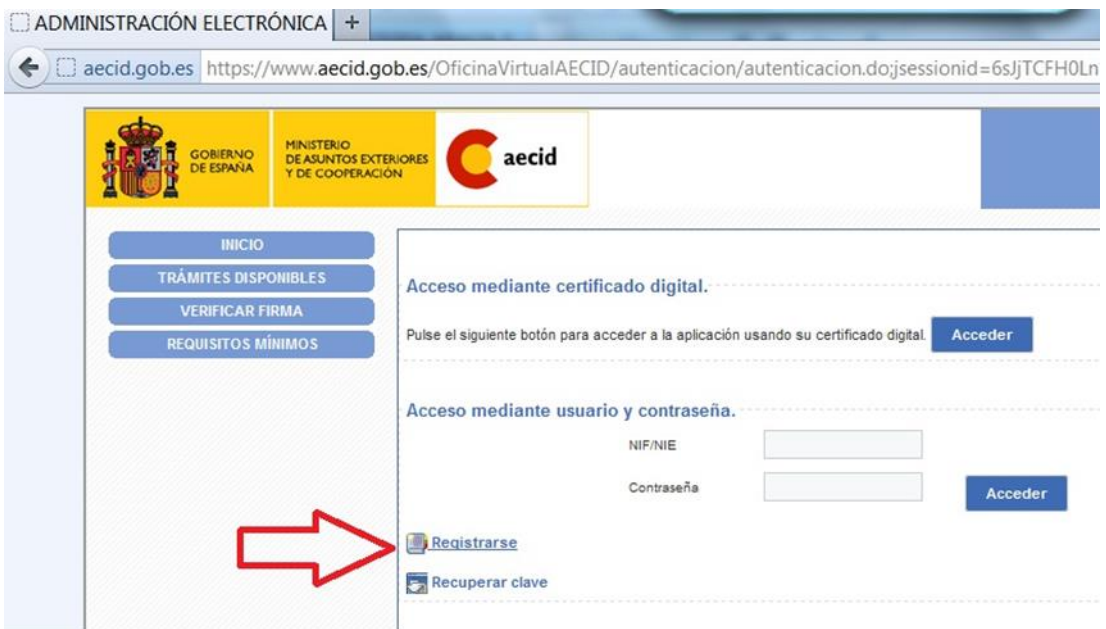

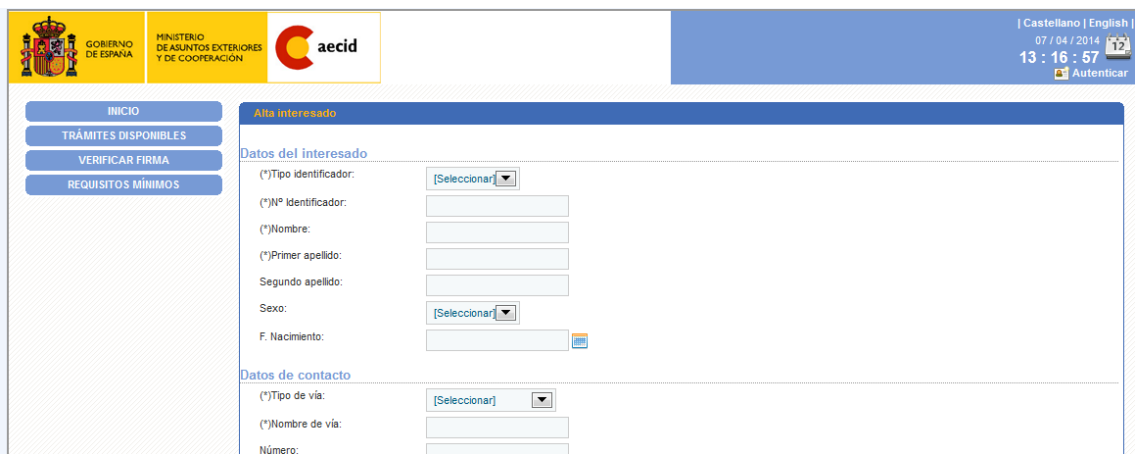

Una vez cumplimentada la información requerida se confirma el alta de usuario pulsando el botón "Darme de alta como interesado"

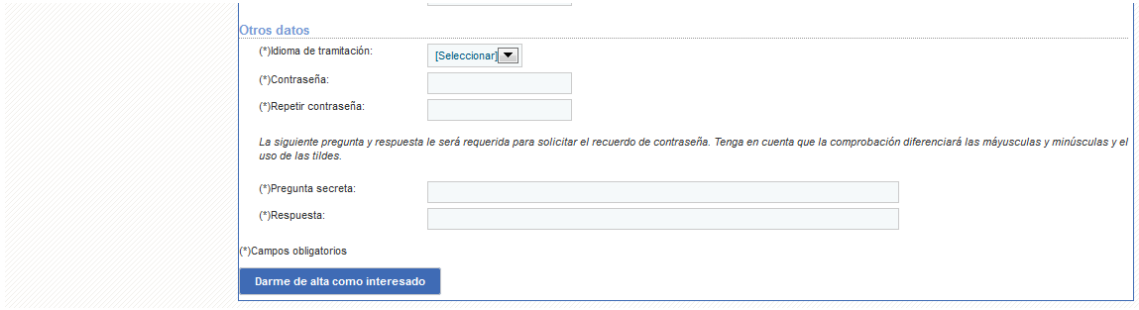

Una vez dado de alta como interesado, la persona obtiene su *nombre de usuario* y *password*, que debe apuntar inmediatamente, dado que no hay un sistema automático de recuperación de la contraseña en caso de olvido, sino que hay que enviar un email a [innovacion.paraeldesarrollo@aecid.es](mailto:innovacion.paraeldesarrollo@aecid.es) y esperar que la AECID genere una contraseña nueva y la comunique al usuario normalmente por email.

Todos los técnicos que quieran grabar solicitudes en la aplicación informática, aunque no representen legalmente a la entidad, deben también registrarse. Posteriormente explicaremos de qué manera el representante legal puede certificar que estas personas tienen permiso para grabar solicitudes de la entidad que representa, que es el trámite "Autorización de acceso a trámites".

Cuando el representante legal tiene su usuario, ya puede acceder a la aplicación, pero de dos maneras distintas:

auténticandose con certificado electrónico,

 accediendo solamente con su usuario y password (generados durante el proceso de registro antes descrito).

La ventaja de acceder con un certificado electrónico es que permite tramitar un expediente de forma completamente telemática. Por el contrario, cuando se accede con usuario y password se verá limitado a un envío simple. Dada la imposibilidad de verificar la autenticidad del solicitante, será necesario entregar una copia de la solicitud impresa por cualquiera de los medios indicados en la convocatoria.

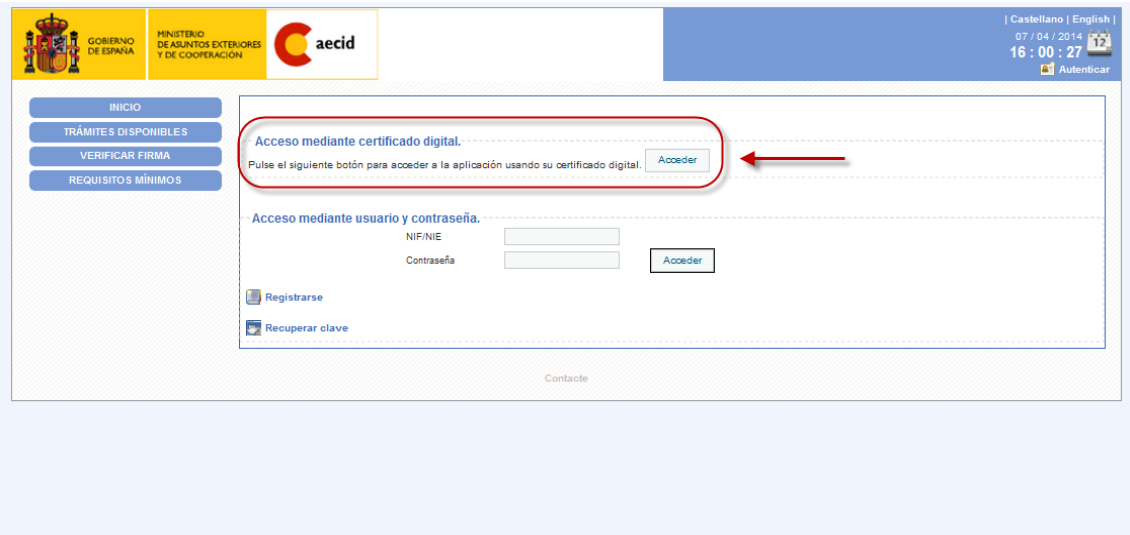

## **2) ALTA DE REPRESENTANTE LEGAL PARA CURSAR SOLICITUDES DE PROYECTOS AECID**

Una vez autenticados en la oficina virtual, si queremos iniciar algún trámite en nombre de una entidad, hemos de acreditarnos como representante legal de la misma iniciando el trámite de "Alta de representante legal".

Este trámite sirve para demostrar la vinculación de la persona (representante legal) con la entidad que desea presentar una solicitud. Es necesario para que a la AECID le conste quien es la persona que avala la solicitud. Esta persona debe tener un poder notarial o documento similar que demuestre su capacidad para representar legalmente a esa entidad.

Por tanto, hay que dar de alta al representante legal de la entidad en el sistema de la AECID, para ello hay que acceder por esta ruta: <https://www.aecid.gob.es/OficinaVirtualAECID/>

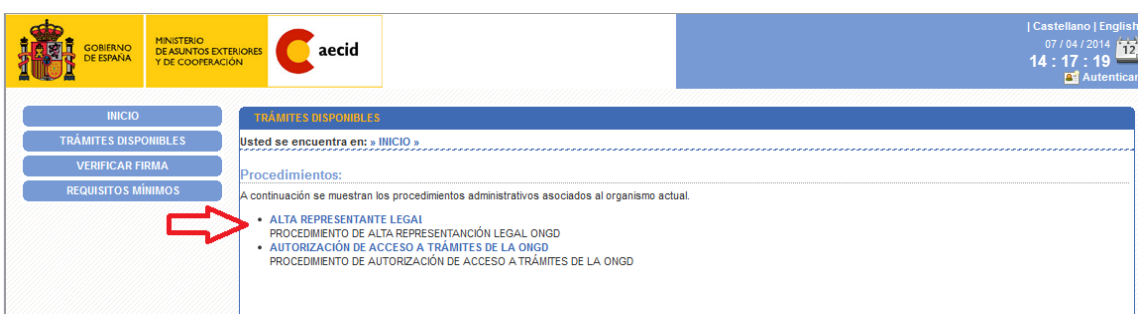

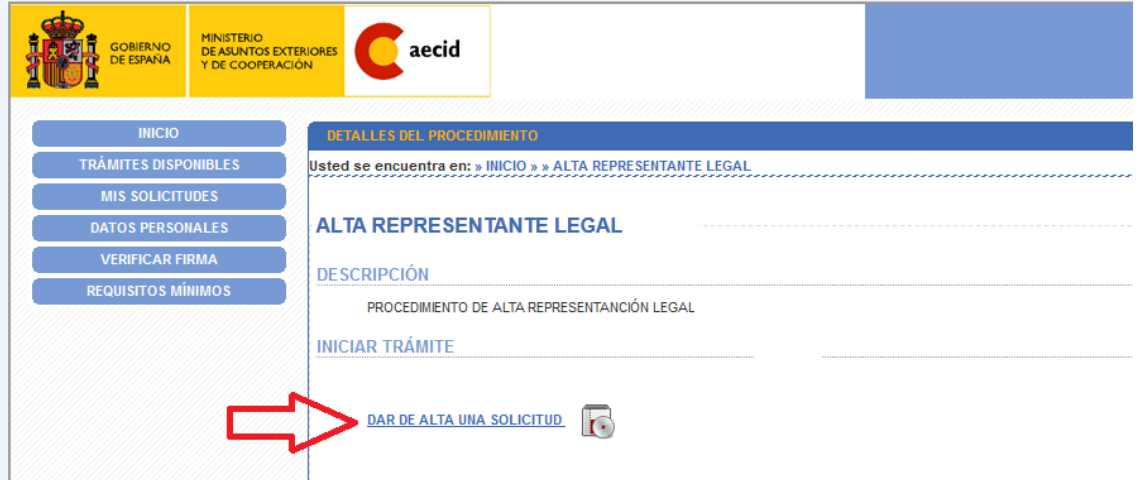

Primero hay que rellenar unos datos mínimos sobre el representante legal, cargo o fecha desde la cual puede ejercer como tal y a que entidad representa.

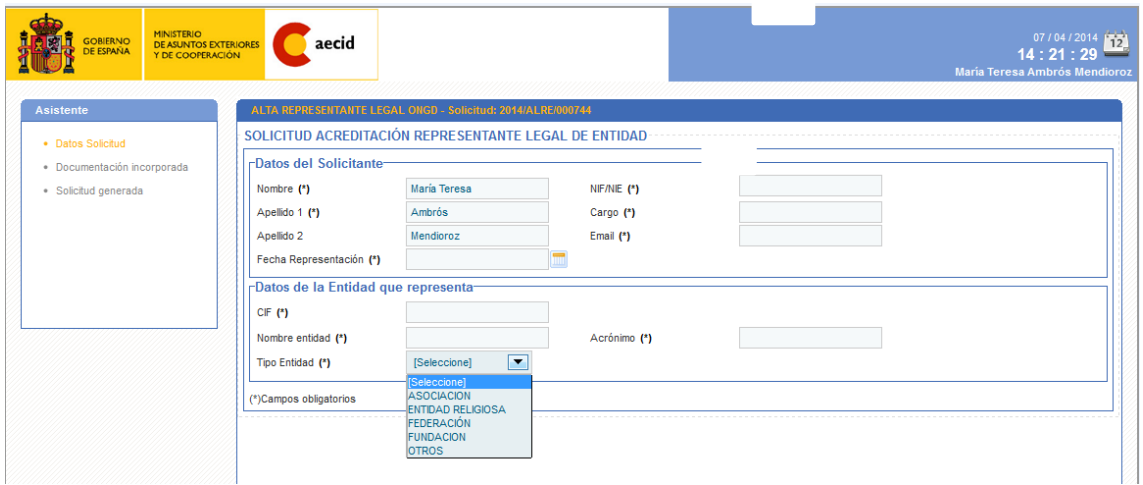

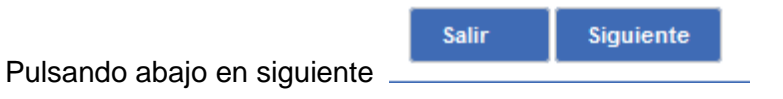

Se llega a la pantalla donde puede incorporar el documento que acredita que la persona es representante legal de la entidad.

Pulsando en el icono del fichero (al pasar el ratón por encima pone incorporar)

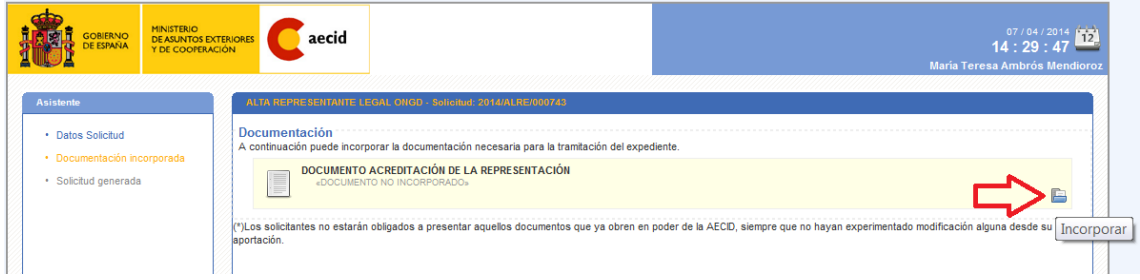

Se abre una ventana que permite subir o cargar en el sistema el documento que acredita que el representante legal puede efectivamente hablar en nombre de la entidad. Será normalmente un poder notarial a nombre del representante legal.

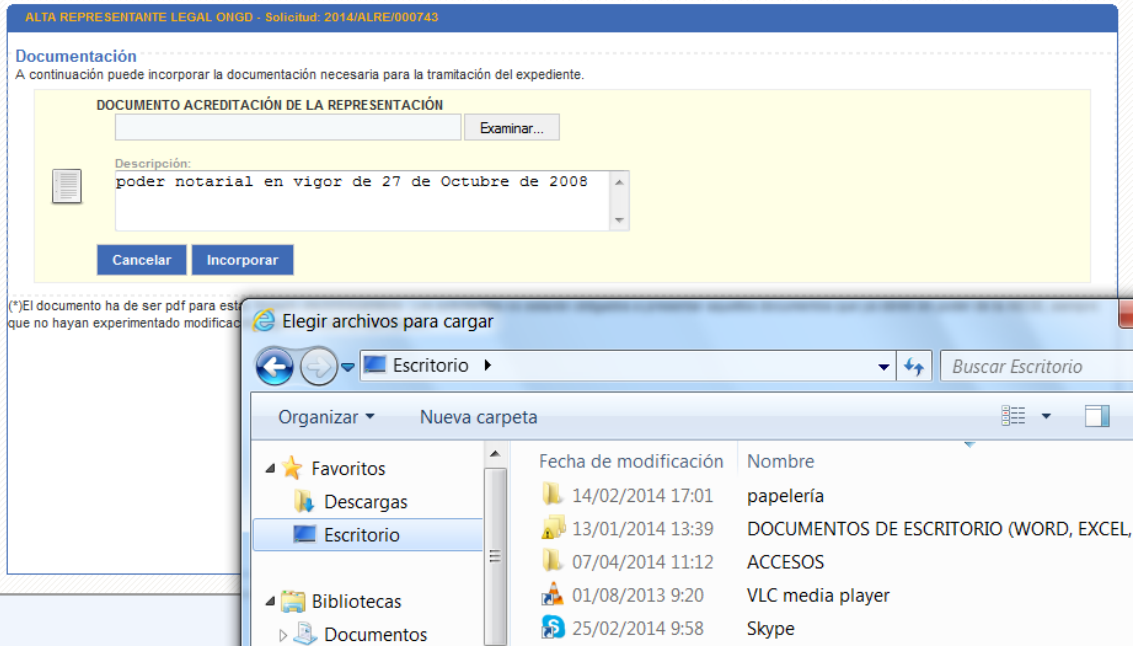

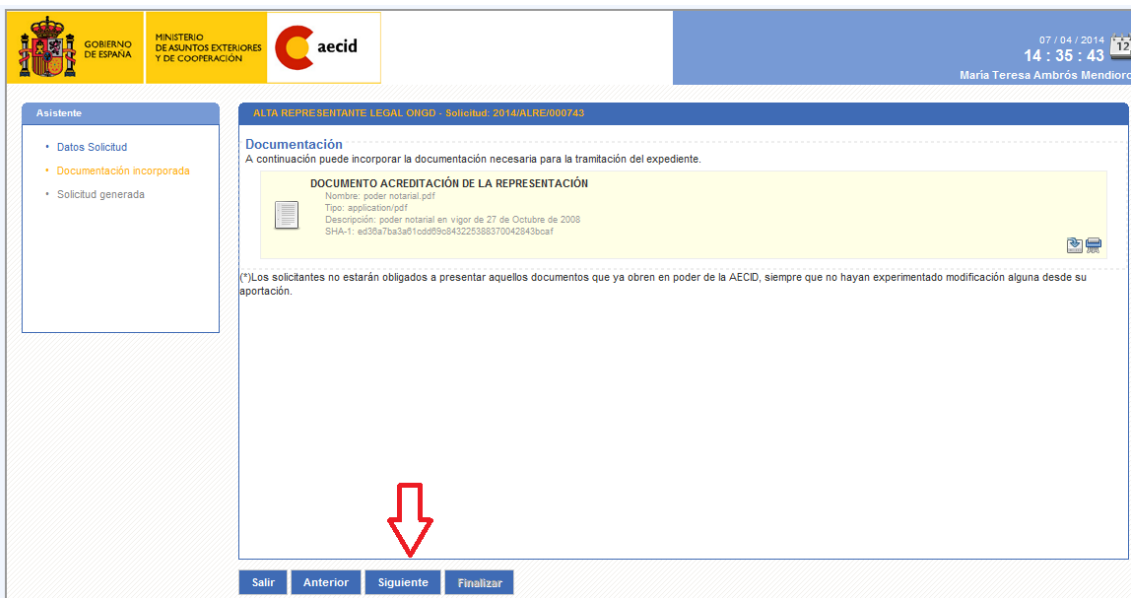

La pantalla muestra que el documento ha sido cargado correctamente en el sistema.

Pulsando el botón "Siguiente" avanzamos a una pantalla de aviso donde aparece el siguiente texto explicando los dos modos posibles de envío de la solicitud:

*Si ha accedido a la oficina virtual mediante certificado electrónico pulse el botón de "Siguiente" para continuar con la firma y el registro de su solicitud de forma telemática.*

*En caso de acceso sin certificado electrónico puede confirmar su solicitud pulsando el botón de "Envío simple" debiendo posteriormente imprimir y presentar su solicitud, junto con el resto de documentación exigida para la tramitación del expediente, en alguna de las oficinas de registro habilitadas"*

a) Acceso con certificado electrónico

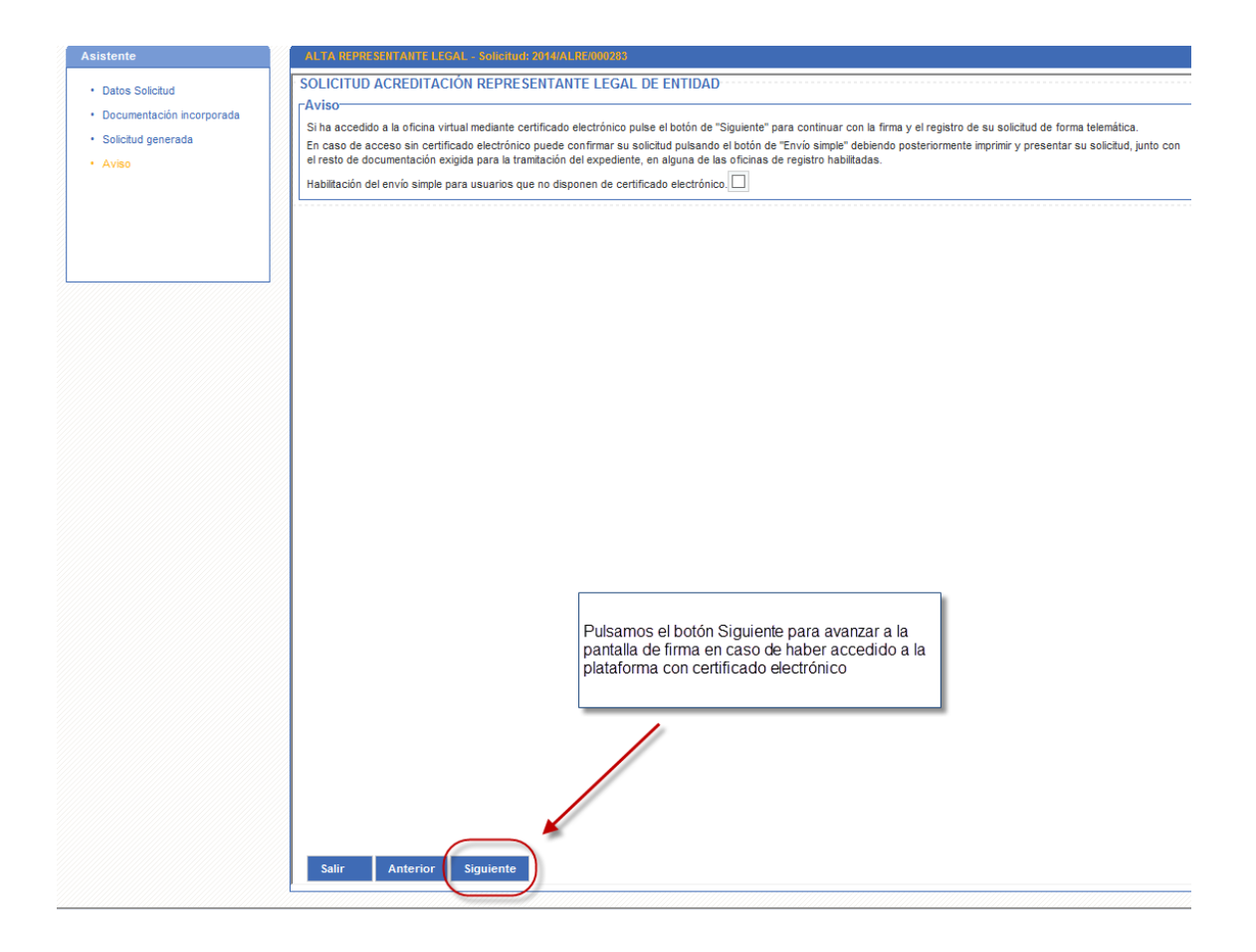

En este paso solo debemos comprobar que los documentos que se van a firmar son correctos y una vez comprobados pulsar el botón de firma.

El navegador nos ofrece el contenedor de certificados debiendo seleccionar aquel con el que hemos accedido a la plataforma.

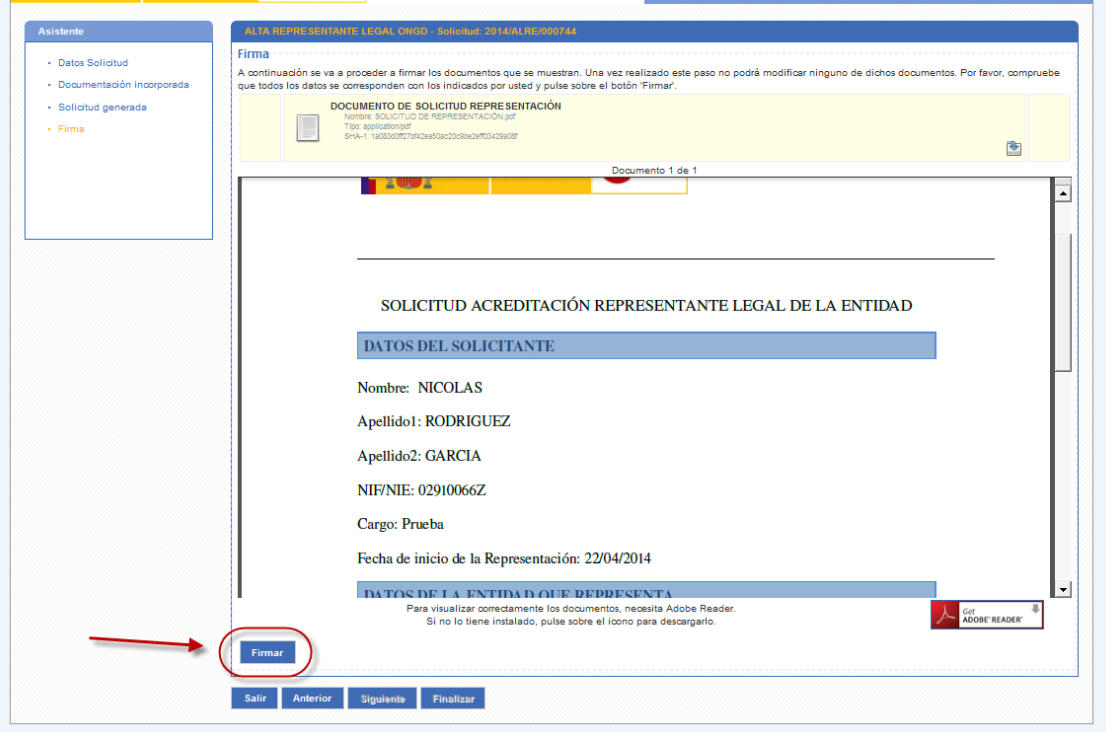

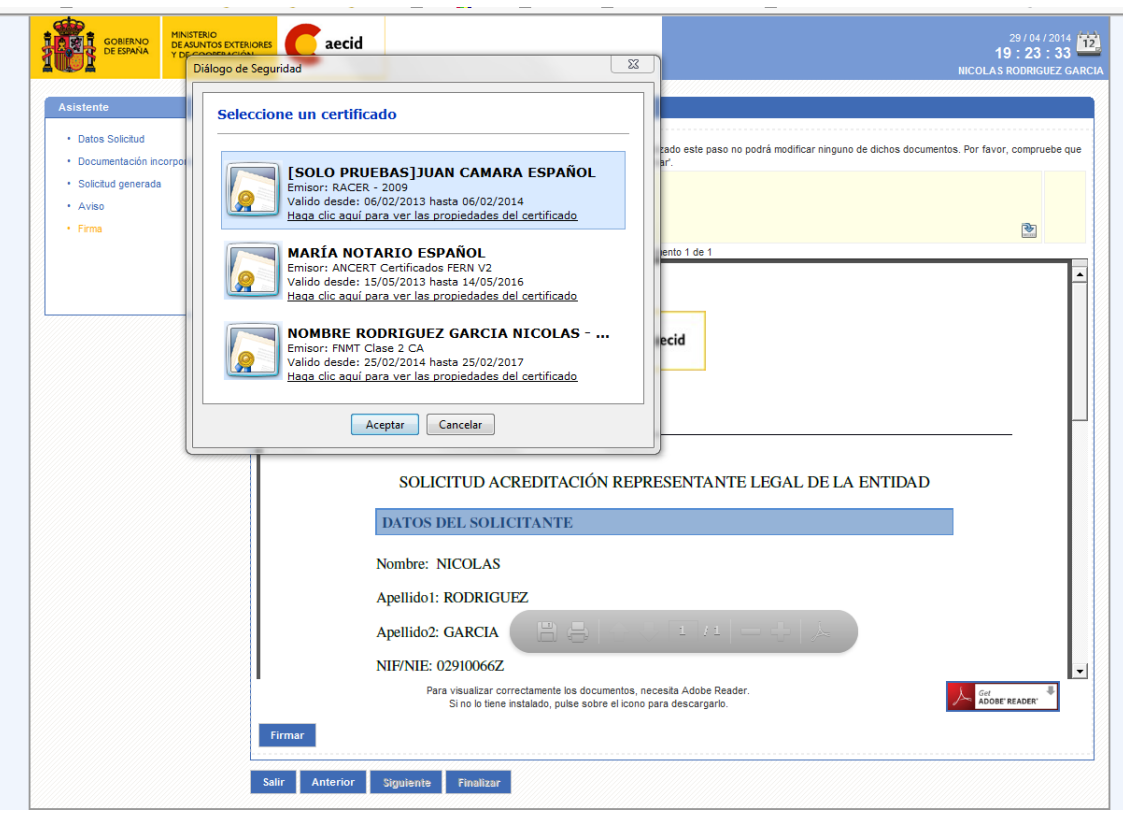

A continuación nos aparece una pantalla resumen con la información de nuestro envío y los documentos firmados.

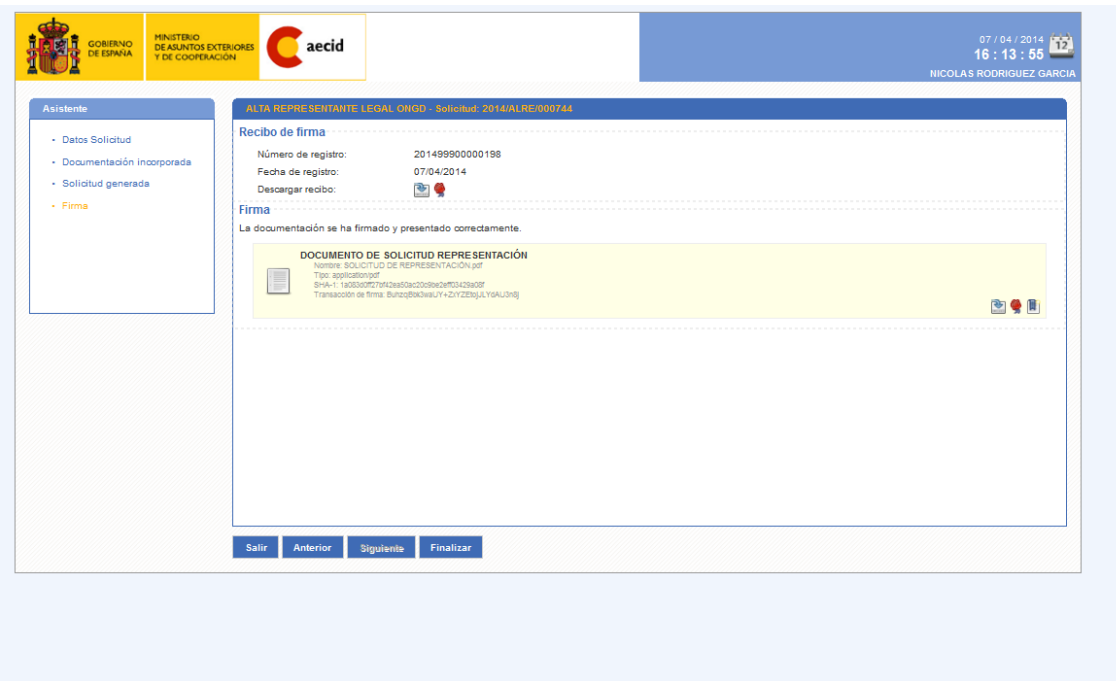

Pulsando en uno de los iconos del documento de solicitud recién firmado podemos visualizar un PDF con el sello de registro y el pie de firma de nuestro certificado electrónico.

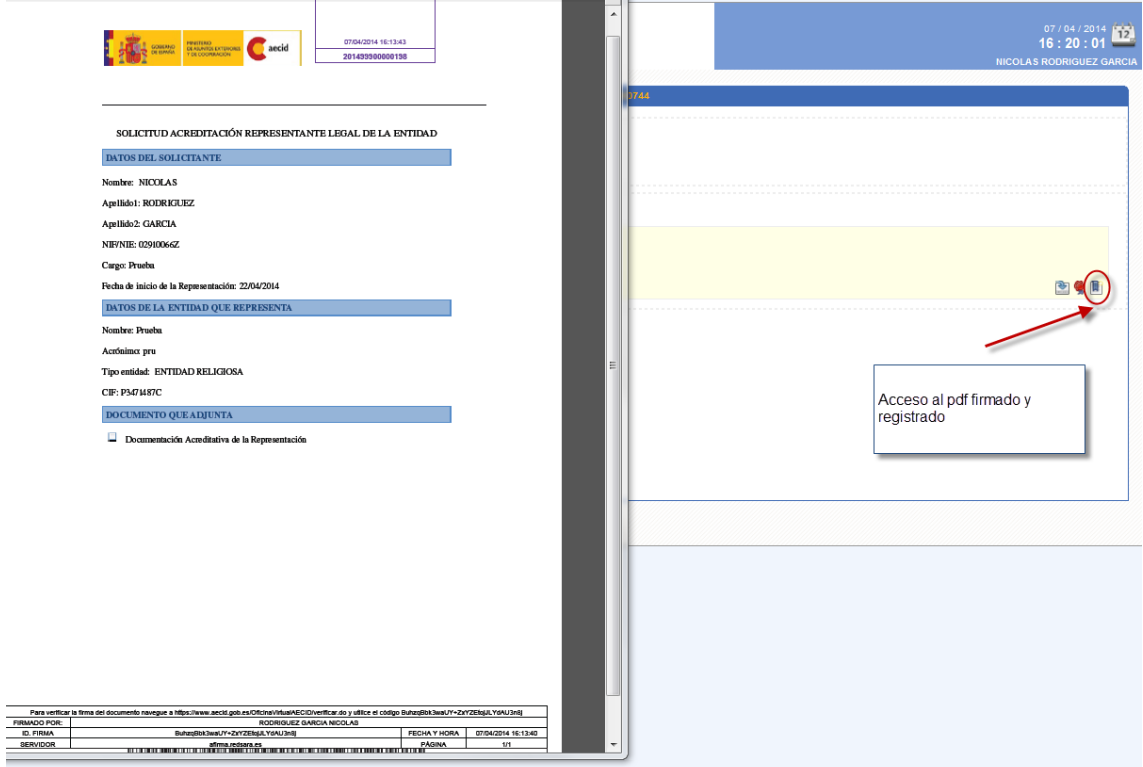

Pulsamos el botón de finalizar y habremos terminado de iniciar el trámite de solicitud de alta de representante legal.

b) Acceso con usuario y password (sin certificado electrónico)

Si hemos accedido a la plataforma con usuario y password, llegados a la pantalla de aviso deberemos macar la casilla que habilita el envío simple, o envío sin certificado, de la solicitud de alta de representante legal.

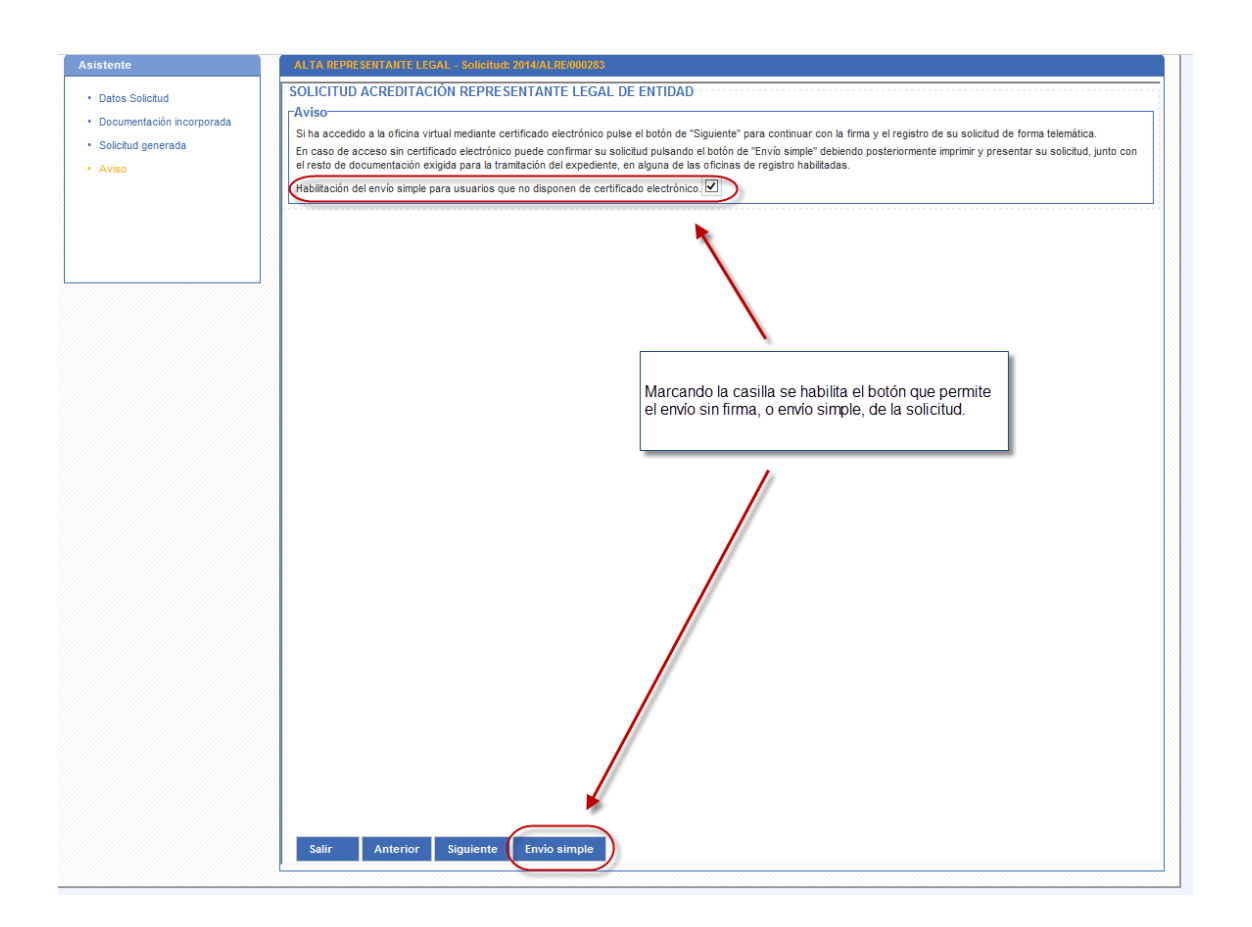

Si optamos por este modo de envío se debe tener en cuenta que ya no será posible firmar electrónicamente la solicitud si se accede en el futuro con certificado electrónico, siendo necesario imprimir la solicitud, y el resto de documentación requerida, y presentarlas en alguna de las oficinas de registro habilitadas.

Una vez confirmado el envío nos encontramos con una pantalla de confirmación donde se indica el estado "PENDIENTE DE REVISIÓN (SOLICITUD PRESENTADA)", pudiendo comprobar como los documentos se encuentran en este caso como "No firmados"

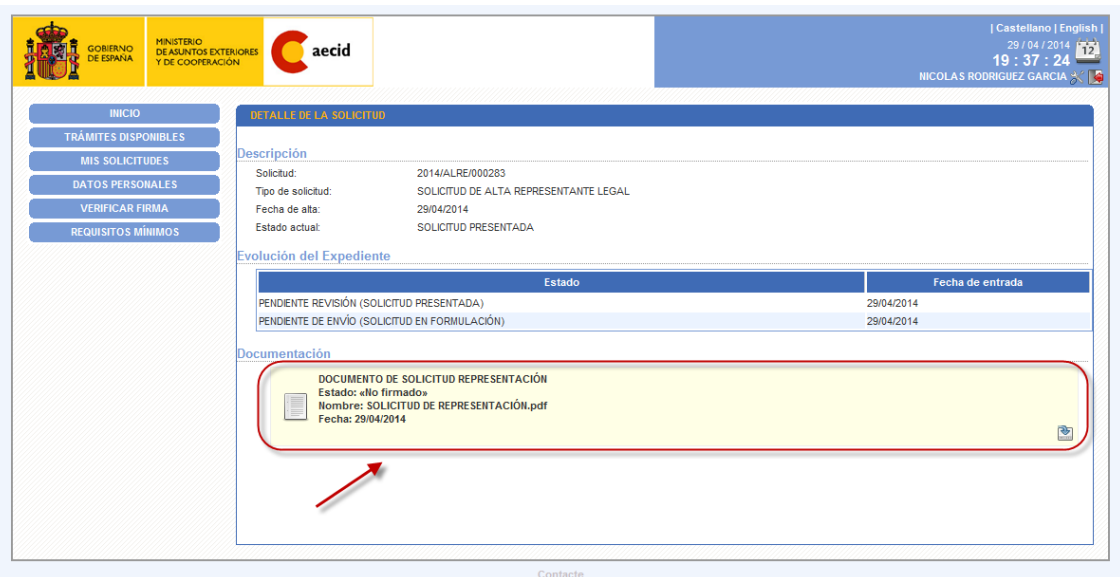

No será necesario esperar a que la AECID resuelva favorablemente la solicitud de alta como representante legal. Es decir, que el solicitante, podrá acceder al TRÁMITE DE SOLICITUD DE ACCIONES DE COOPERACIÓN PARA EL DESARROLLO y comenzar a cumplimentar el Formulario de Acciones.

No obstante, no podrá completar el trámite hasta el final (firmar y enviar el Formulario) hasta que no cuente el solicitante con dicha resolución favorable de la AECID.

## **3) ALTA DE OTROS USUARIOS DE LA ENTIDAD**

Para representantes legales acreditados existe el trámite de "Autorización de acceso a trámites", que permite que el representante legal autorice a personal de su entidad para que inicie la grabación de datos en solicitudes de subvenciones de esa entidad.

AVISO*: En última instancia el envío y firma de cualquier trámite con la AECID corresponde al representante legal, así pues, un autorizado podría cumplimentar una solicitud de proyecto, pero en ningún caso firmar el envío.*

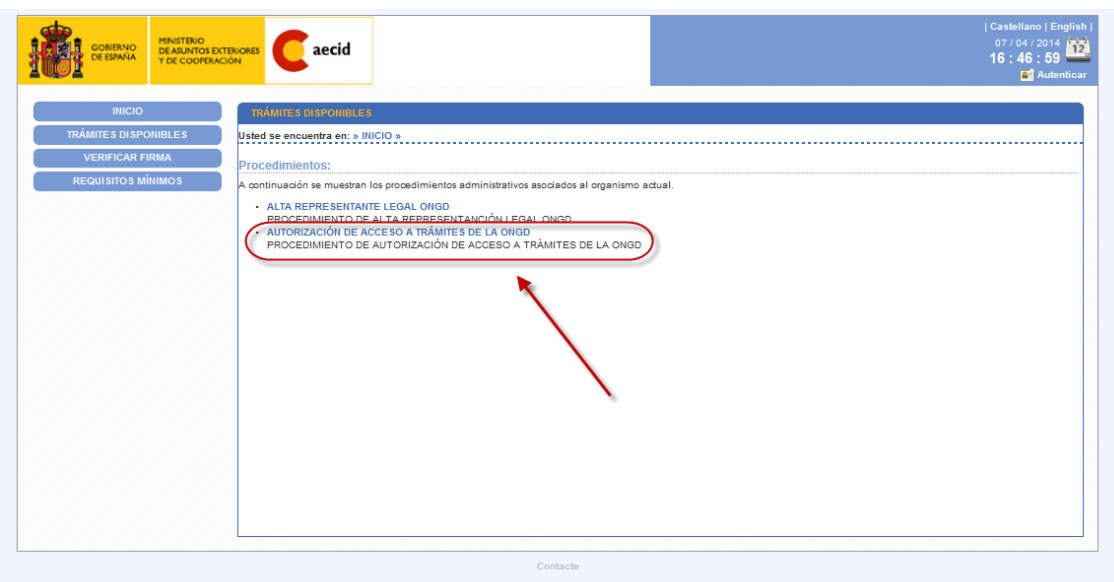

Este trámite no requiere de autorización por parte de la AECID, es un servicio del que dispone el representante legal acreditado.

Una vez se accede al formulario se han de indicar las personas que se desea autorizar, y en el paso siguiente se firma y registra el envío.

Al igual que en el resto de trámites la firma y registro del formulario solo es posible para representantes legales que accedan con certificado electrónico, si no se dispone de él no es posible autorizar personal a nombre de la entidad.

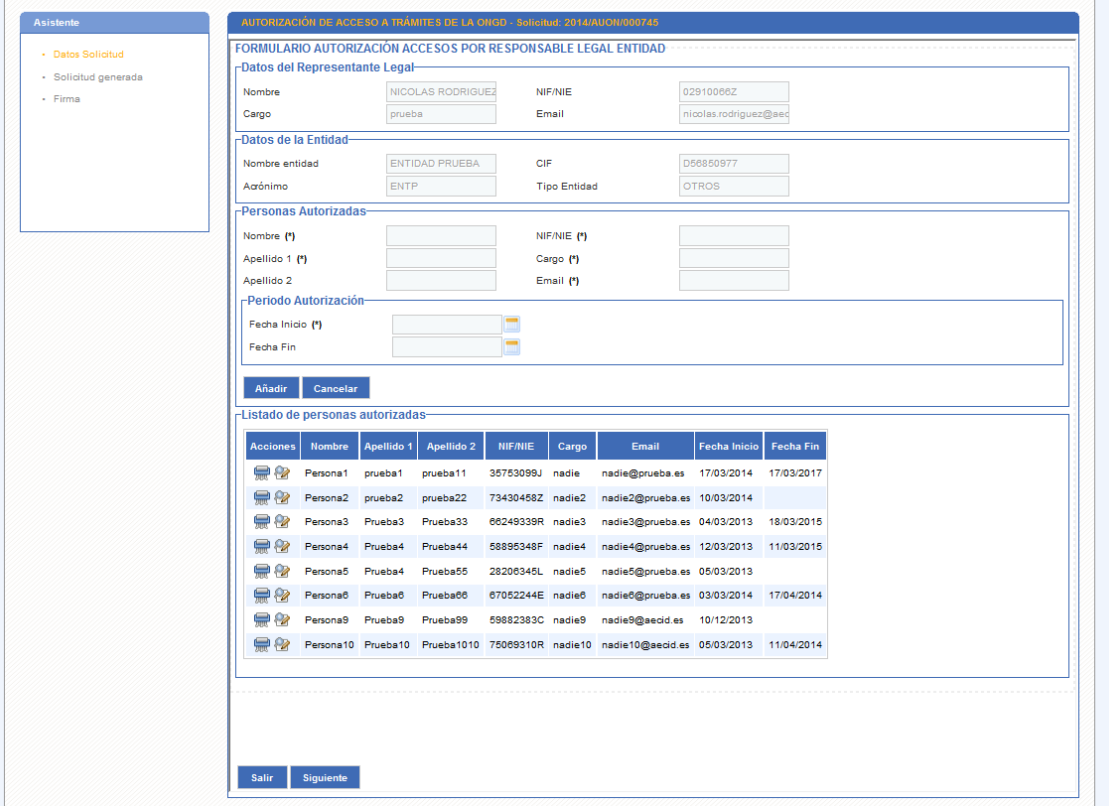

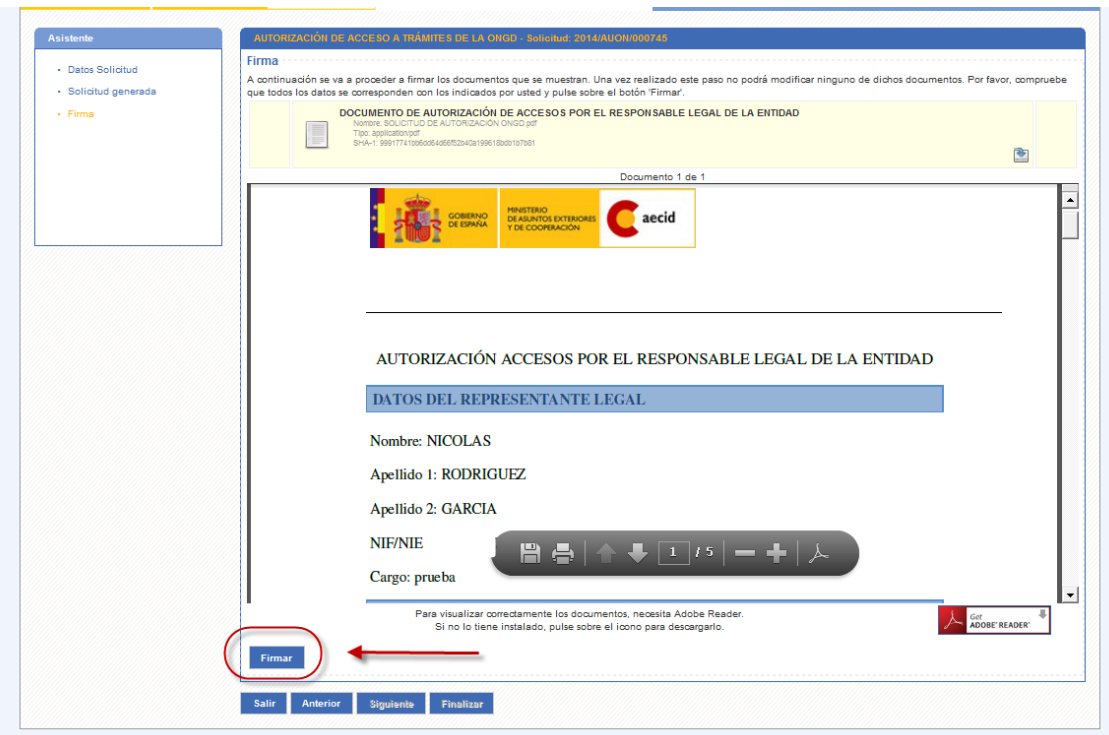

**4) TRÁMITE DE SOLICITUD DE ACCIONES DE COOPERACIÓN PARA EL DESARROLLO**

El alta de solicitudes de subvenciones para la realización de proyectos de Innovación para el Desarrollo se hace por la siguiente ruta:

[https://www.aecid.gob.es/OficinaVirtualAECID/tramites/tramitesDisponibles.do?id=20&](https://www.aecid.gob.es/OficinaVirtualAECID/tramites/tramitesDisponibles.do?id=20&action=detallesTramite) [action=detallesTramite](https://www.aecid.gob.es/OficinaVirtualAECID/tramites/tramitesDisponibles.do?id=20&action=detallesTramite)

No será necesario obtener la resolución favorable de la AECID a favor del representante legal para iniciar trámites a nombre de su entidad. Es decir, que el solicitante, podrá acceder al TRÁMITE DE SOLICITUD DE ACCIONES DE COOPERACIÓN PARA EL DESARROLLO y comenzar a cumplimentar el Formulario de Acciones al día siguiente de la publicación en el Boletín Oficial del Estado de la presente convocatoria.

No obstante, no podrá completar el trámite hasta el final (firmar y enviar el Formulario) hasta bien no cuente el solicitante con dicha resolución favorable de la AECID.

La solicitud se presentará con firma electrónica (un DNI electrónico o un certificado electrónico válido) del representante legal de la entidad o agrupación solicitante. La solicitud realizada por éste a través de la Oficina Virtual no precisa ser acompañada de la presentación en papel a través de los registros que se indican en los siguientes párrafos.

Excepcionalmente, en el caso de no disponer el representante legal de firma electrónica, no es posible avanzar en el formulario de solicitud hasta el último paso de firma. No obstante, se podrá presentar la solicitud impresa, firmada por el representante legal de la entidad o agrupación, a cuya impresión se tendrá acceso desde la misma página de formulación de la propuesta, tras ejecutar la opción de "Envío simple" de la formulación.

La presentación de la solicitud impresa, obtenida a través de la plataforma que se ha indicado para los modelos de formulación de propuestas, se efectuará remitiéndola al Presidente de la Agencia Española de Cooperación Internacional para el Desarrollo, por cualquiera de los medios que figuran en la Base IV.1.1 de la convocatoria.

La presentación de la solicitud de subvención constituirá una declaración implícita de aceptación de las condiciones y obligaciones establecidas en la Resolución de la convocatoria. Asimismo, la presentación de la solicitud constituirá una declaración responsable de que se reúnen los requisitos establecidos en la base III de la

convocatoria y de que se está en condiciones de aportar la documentación requerida en el apartado IV.2.1, en caso de que se propusiera su aprobación.

## **2) OBTENCIÓN DE DNI Y CERTIFICADO ELECTRÓNICO. PASOS Y COMPARATIVA.**

#### **DNI electrónico.**

Cualquier persona puede renovarse el DNI para obtener un DNI electrónico, cosa que se hace con una sola visita a un centro de expedición de DNI, llevando simplemente el DNI anterior y una foto (si se ha cambiado de domicilio y se quiere reflejar esto hay que aportar además el volante de empadronamiento, más información en:http://www.dnielectronico.es/Guia\_Basica/proceso\_expedicion.html)

Cuando se genera un DNI electrónico, en el momento, el titular recibe una clave personal de acceso (PIN) que sólo él debe conocer, si por alguna razón este PIN se olvida, el usuario deberá volver a una oficina de expedición del DNI donde hay unos puestos destinados a generar un PIN nuevo comprobando la huella dactilar del solicitante.

Una vez que se tiene el DNI electrónico y el PIN, su uso es sencillo. En primer lugar se necesita que el ordenador reconozca el chip del DNI electrónico, para lo cual hace falta un lector de tarjetas, ya sea integrado en el teclado o de quita y pon en un puerto USB. Además se necesita una aplicación informática especial con unos módulos criptográficos (CSP o el PKCS) para que la información circule de forma secreta y segura. Estas aplicaciones se pueden descargar en el ordenador desde donde se vaya a usar el DNI electrónico visitando esta página: [www.dnielectronico.es/descargas](http://www.dnielectronico.es/descargas)

Con el DNI electrónico se puede identificar al firmante y asegurar la integridad del documento firmado o tramite realizado:

- Se pueden hacer trámites por internet que requieren la autenticación del interesado:
	- Con la administración, por destacar uno, hacer la declaración de la renta (IRPF) así como la declaración y pago de otros impuestos, cómodamente en cualquier momento y sin tener que acudir a las oficinas de la administración.
	- Con entidades privadas, facilita hacer compras por internet o hacer gestiones bancarias si se tiene banca electrónica.
- Permite firmar digitalmente documentos, http://firmaelectronica.gob.es/Portal/ciudadanos/index.htm, firma de correos electrónicos, facturas electrónicas.

La obtención o renovación de DNI (ídem el pasaporte) requieren una cita previa, que en el caso de renovación se puede pedir por internet en: https://www.citapreviadnie.es/citaPreviaDniExp/

Por último, el DNI electrónico tiene un servicio de atención al ciudadano las 24 horas: Por teléfono: **902.364.444** Por correo electrónico: sac@dnielectronico.es

### **Certificado electrónico**

El certificado de usuario o certificado electrónico es un documento digital que contiene, entre otros, los datos identificativos de una persona. Hay varias maneras de usarlo:

- a) en su versión más sencilla es una pequeña aplicación informática que se instala en el ordenador que esté usando esa persona y es exportable a otros ordenadores
- b) se puede optar por tener el certificado en una tarjeta criptográfica, lo que le haría muy similar a un DNI electrónico.
- c) como novedad, ya es posible tenerlo en un teléfono móvil tipo Android.

Lo gestiona la Fábrica Nacional de Moneda y Timbre FNMT, y es muy fácil solicitarlo:

1º Hay que hacer una petición del certificado por internet desde el ordenador donde se quiera usar, http://www.cert.fnmt.es/index.php?cha=cit&sec=4&page=264&lang=es y se obtiene un código personal y único.

2º El solicitante en persona lleva el código escrito en un papel a una oficina de la Agencia Tributaria (o a algunos otros sitios, visita la web de las OFICINAS que tramitan certificado electrónico) se identifica con el DNI, y confirma la solicitud,

3º Desde la oficina que sea, se da el visto bueno a que la Fábrica de Moneda y Timbre precargue el certificado en el ordenador donde se solicitó y el solicitante cuando llega a su ordenador finaliza la descarga del certificado de forma automática http://www.cert.fnmt.es/index.php?cha=cit&sec=4&lang=es&lang=es.

Toda la información al respecto está en esta web http://www.cert.fnmt.es/index.php?cha=cit&sec=4&page=34&lang=es

El certificado electrónico es análogo al DNI digital solo que no tiene por qué estar una tarjeta física, sino que en su versión más sencilla simplemente se instala en un ordenador o se conserva almacenado en un pendrive o similar. El representante legal de la entidad puede optar por tener varios sistemas de autentificación electrónica, por

ejemplo DNI electrónico y certificado electrónico en el ordenador, o solo uno, todos permiten hacer los mismos trámites**. La obtención del certificado electrónico es más rápida, porque se hace sin cita previa, en cualquier momento y en 48 horas desde la solicitud se tiene el certificado instalado en el ordenador**. Como sabéis, sí que es necesaria una cita previa para renovar el DNI y obtener uno electrónico.